## **How to set up a virtual lab machine on your iPad**

1) After purchasing, downloading and installing **Wyse Pocket Cloud** from the app store, tap Wyse icon

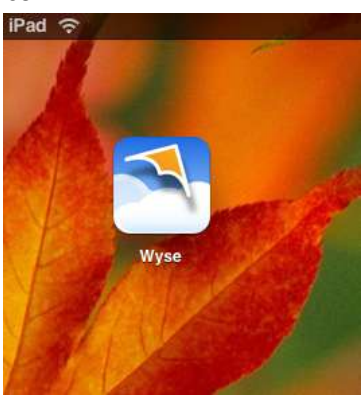

2) Tap plus sign in upper right corner to add a connection o PM

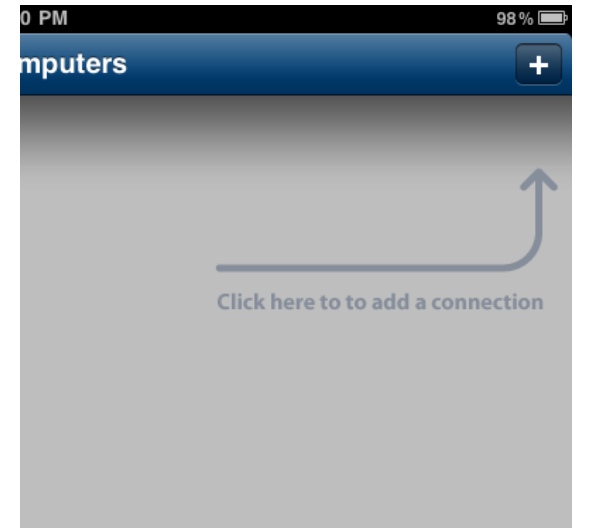

3) Turn on **VMware View** and **SSL Connection** switches

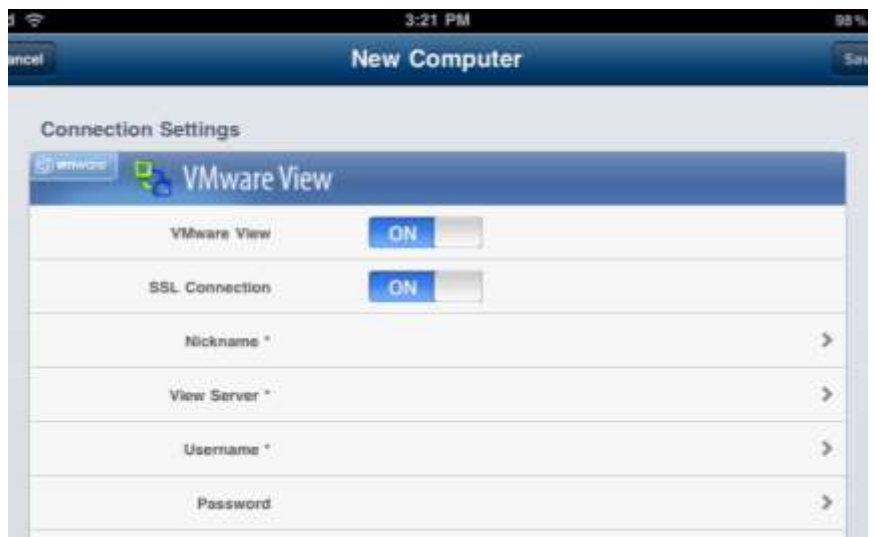

4) Name your connection by tapping **Nickname**, typing what you would like to call it, and selecting save in the upper right

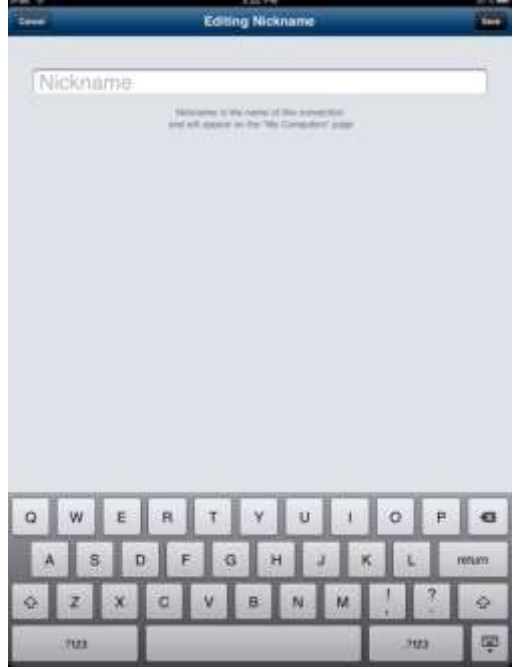

5) Tap **View Server** and type **rcrc**.**roanoke**.**edu**, then select save in the upper right

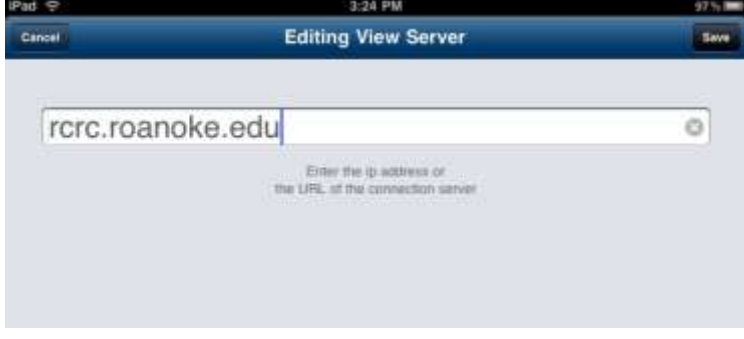

6) Enter your username and password the same way, saving after typing each

7) Tap **VMware Domain**, select **academic**, and then save again

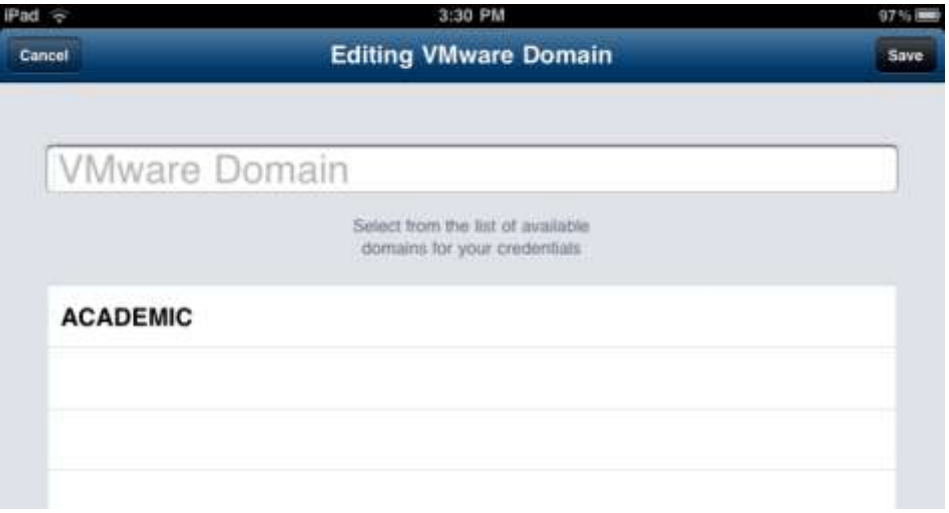

8) Tap **VMware Desktop** and select which virtual lab you would like to use, then save

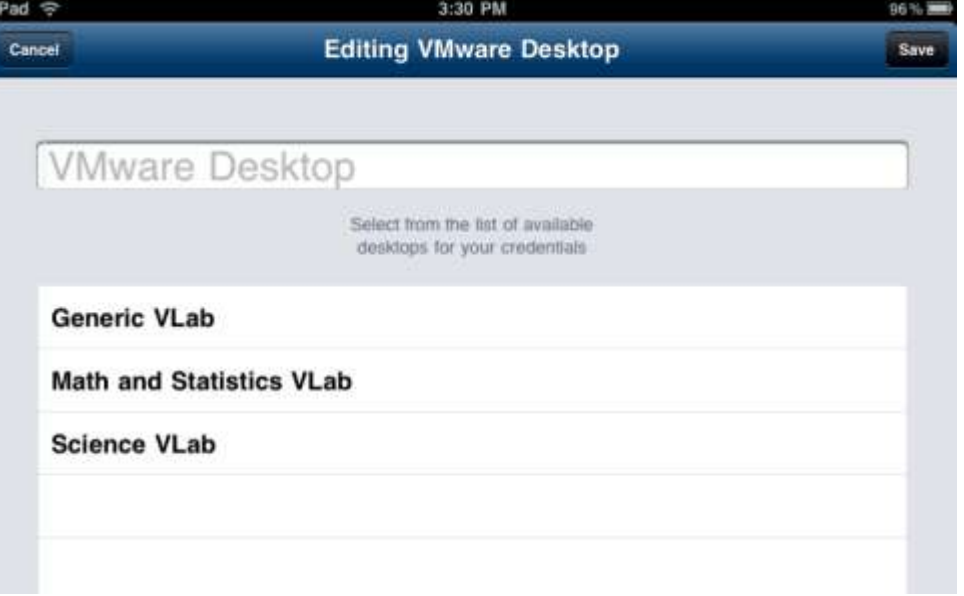

9) Your screen should look like the one below. Now tap save in the upper right corner next to the new computer title

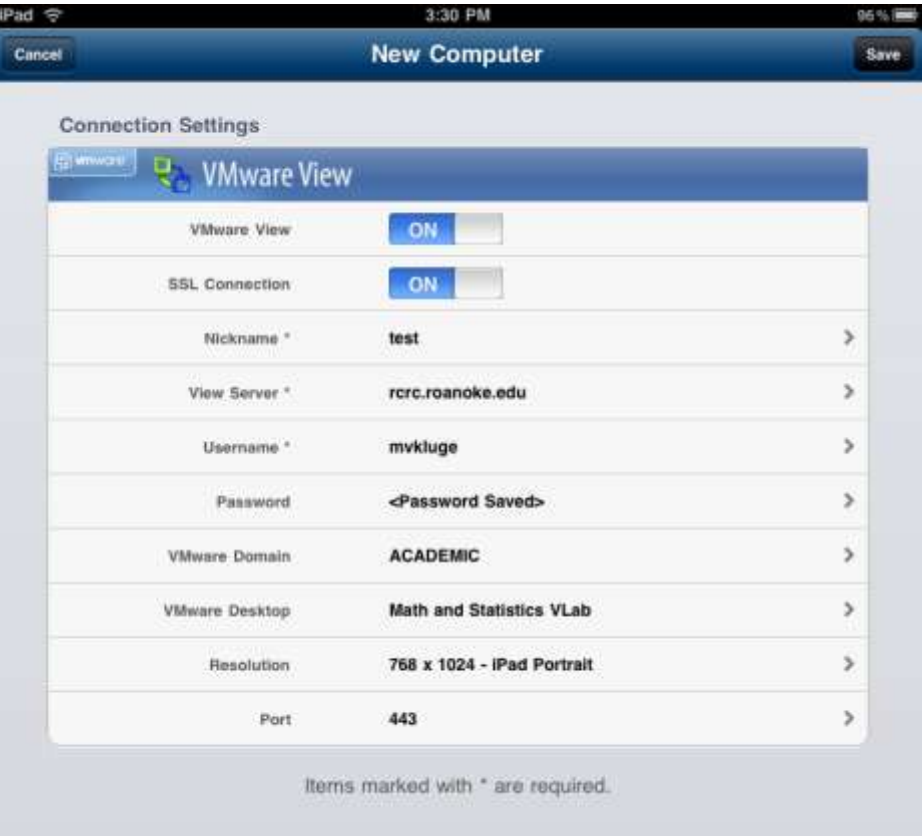

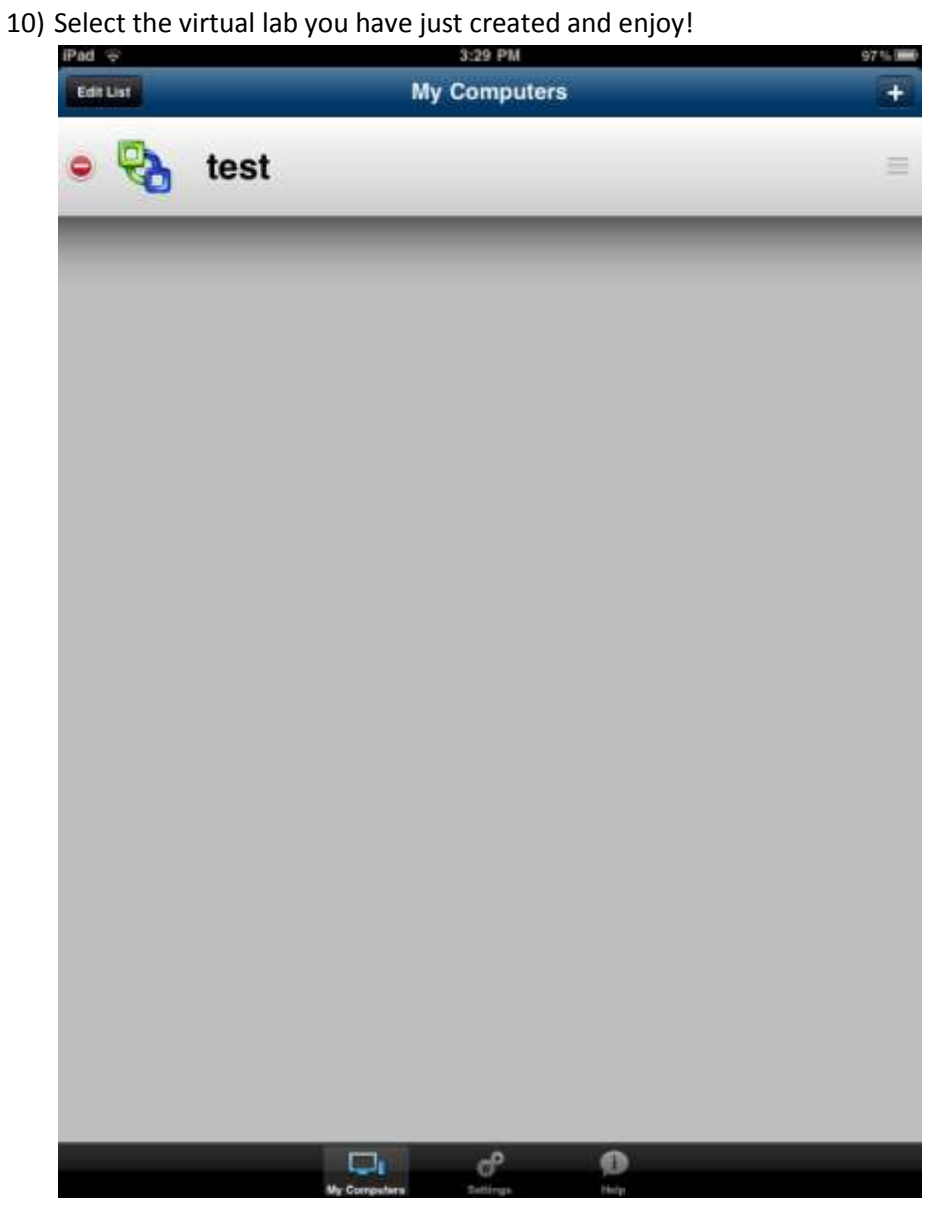